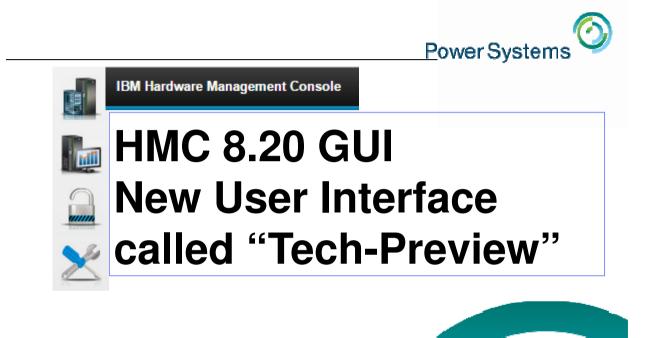

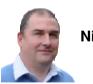

Nigel Griffiths IBM Power Systems Advanced Technology Support, Europe © Copyright IBM Corporation 2 Total insanity to1) write a Redbook on a GUI2) write a presentation on a GUI

it needs a demo, right!

#### Agenda

- Classic & new GUI modes
- Hints & tips
- Demonstration
- Basic navigation + multiple paths for a task
- Start & stop a Server or VM
- Dynamic VM change (DLPAR)
- Live Partition Mobility (LPM)
- Network & Storage views
- Which VM is using the machine most?
- User control
- Create a virtual machine (VM) via templates
- Shared Storage Pools

#### HMC 8.1 and 8.2 $\rightarrow$ Pre-Reqs, Checks & Installing

#### **AIX Virtual User Group - USA**

- http://tinyurl.com/ibmAIXVUG

- Roughly monthly Web seminar from subject matter expert
  - Started in 2007  $\rightarrow$  13 sessions last year
  - Slides downloadable and YouTube Replays

#### Look for:

December 11, 2014 - HMC V8 - Allyn Walsh & Steve Nasypany 8:00 Pacific / 9:00 Mountain / 10:00 Central / 11:00 Eastern (90 minutes) Presentation Materials YouTube Replay

- Included a quick demo of the Perf/Capacity Monitoring (PCM)

#### The K2 game plan

- Classic mode  $\rightarrow$  not going away
- Massive Graphical overhaul
  - One touch VIOS deploy
  - Hands off PowerVM
  - Templates to deploy similar:
    - LPAR/VM or
    - Whole system include VIOS install
  - Performance, Capacity (think hourly)

https://www.ibm.com/developerworks/community/files/ form/anonymous/api/library/ 81a21c26-4e57-4061-87c5-6326c6861010/document/ 27c68a38-0f88-4cce-b35f-f05dfb2b3b44/media/ PowerVM Simplification White Paper2014v1.0.pdf

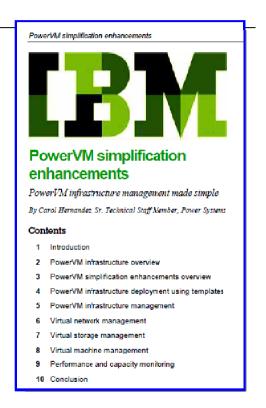

#### **One Slide reminder**

- Pre-reqs
  - HMC hardware CR6 or later
  - Memory 4 GB but 8 GB recommended (CR7/8 start at 8GB)
- Upgrade N-2 levels 7.8 $\rightarrow$ 8.1 or 7.9 $\rightarrow$ 8.2
- Only connects to POWER6, POWER7 or POWER8 (no POWER5)
- Max servers 48 or for Power 595 / Power 795 = 32 servers
- Max 1024 VMs

# Selecting the HMC mode

| Welcome to the Hardware Manageme                  | ent Console                      |
|---------------------------------------------------|----------------------------------|
| User name:                                        |                                  |
| Password:                                         | Last Log In                      |
|                                                   | Classic                          |
| Log In ②                                          | Enhanced                         |
| Last Log In                                       | Enhanced + Tech Preview (Pre-GA) |
| Log In                                            |                                  |
| Learn more about HMC software interface options 🗲 | IBM.                             |

| User name:                                                               |                                   |              |
|--------------------------------------------------------------------------|-----------------------------------|--------------|
| nag                                                                      |                                   |              |
| Password:                                                                |                                   |              |
| •••••                                                                    |                                   |              |
| Log In ②<br>Enhanced + Tech Preview (                                    | Pre-(                             |              |
|                                                                          |                                   | ntinue login |
| Enhanced + Tech Preview (<br>Review and accept Terms and cond            | tions for Technical Preview to co | ntinue login |
| Enhanced + Tech Preview (<br>Review and accept Terms and cond<br>process | tions for Technical Preview to co | ntinue login |

© Copyright IBM Corporation 2014

#### What is a Technical Preview ?

- Answer : deliberately vague IMHO
- Somewhere between
  - Beta level test software
  - Technical Preview
    - Evaluation purposes
    - Technical familiarity
    - Learning and feedback
  - Production

#### **Technical Preview - is it "supported"?**

Answer : Yes and No

Not allowed to raise a PMR

- The PMR response would be "use the Classic version"
- If you can reproduce the issue there, raise a PMR
- But you can get support via the Forum
  - <u>http://tinyurl.com/HMC8-Tech-Preview-Forum</u>
- DeveloperWorks pages Feedback on the Enhanced + Tech preview user interface
- Developers seem to check for questions daily.

# "Only the GUI is new"

I talked to the developers :

- New graphical user interface
- But calling the Classic underlying "field hardened" functions
- QED: What could possibly go wrong???

# Well !!!

- Performance is **a bit slow** not tuned-up yet
- Graphics can get locked up in "Loading ..... "
- We did see some Gotcha in V8.1 but 8.2 better

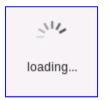

#### **Getting stuck**

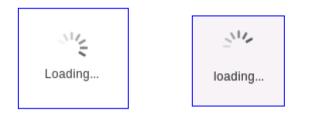

- 1. Bookmark  $\rightarrow$  cut the URL to paste buffer
- 2. Close the Browser Tab
- 3. Open a new Tab
- 4. Bookmark add or paste the URL
- It might start back one step back from where you left off

## **Getting stuck**

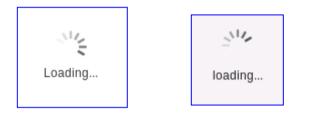

- Windows 7 browser the try Control+F5
   = reload the web page from the start
- But don't over do this !!
- Like only if stuck for 5 minutes

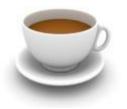

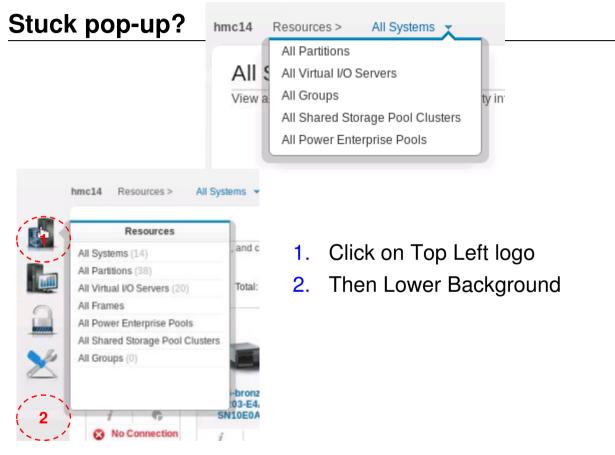

# **Running Slow**

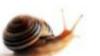

Browser cache issues causes S L O W screen updates

- I got this after the HMC8.2 SP1 upgrade
- 1. Log-out of HMC GUI
- 2. Browser: Control + Shift + Del
- 3. Clear everything (you can keep your history)
- 4. Log-in
- 5. First time on each page is slow = loading the cache
- 6. But then it accelerates
- Reboot the HMC 8.2 regularly until GA

## Switching to/from Enhanced+Tech.Preview

- You can't have Classic & Tech.Preview open at same time
  - It just diverts you to the currently open one
  - I use two HMC's to get both
- I switched to new GUI some time ago but ...
  - If very short of time (in a panic) switch back to classic 🛞
- Classic launches a separate browser window
- TechPreview stays in the Firefox browser Tab
  - Nicer IMHO

#### In practice – Dual users + Dual HMC

- For testing I have two user accounts on the HMC
- Regular **nag** user for TechPreview GUI
- New nigel user for classic GUI
  - Double check what is going on
  - Get urgent work done
- I also have sessions on both Dual HMC set up
  - Used if one session gets stuck
  - So I can leave it running & see if it finished in the end
- Until full GA level Don't rush in while the page is still loading
  - Browser "not responding"
  - Tab has "waiting" icon

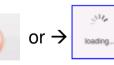

#### In practice – local GUI could be one way for speed

- GUI = lots more packets on the network
  - For demo using 1Gb/s local GUI box then VNC to home VNC Client

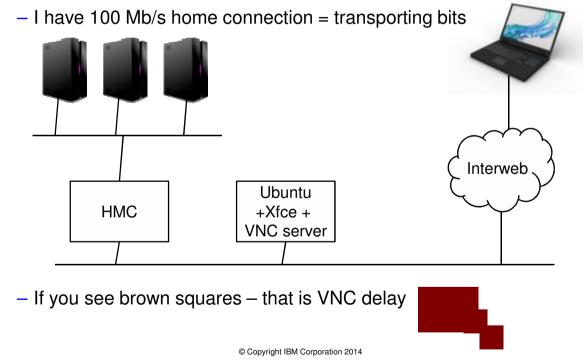

# In practice: "not going to teach you to suck eggs"

 If we click a Tech.Preview Button and get to the Classic pop-up panel → we will stop there

|                                                        |                             |                              |            |                                   |                    |                        |                      | L                                   |
|--------------------------------------------------------|-----------------------------|------------------------------|------------|-----------------------------------|--------------------|------------------------|----------------------|-------------------------------------|
| LPM Valio                                              | Jale                        | askid-6&refresh-15           |            |                                   | on States :        | purple1-Blue-W         | MIKI                 |                                     |
|                                                        |                             |                              | Migratio   | n status :                        | <u>ک</u>           |                        |                      |                                     |
| Partition Migration Validation                         |                             |                              | Action     | Status                            |                    |                        |                      |                                     |
| Fill in the following information to a                 |                             |                              |            | n Migration                       | In Progress        |                        |                      |                                     |
| falidate to ensure that all requirem                   | ents are met for            | r this migration. You cannot | Inngrado   | ingrador                          | ini i rogi obo     |                        |                      |                                     |
| æt up has been verified.                               |                             |                              | Stop       |                                   |                    |                        |                      |                                     |
| Source system :<br>Migrating partition:<br>Remote HMC: | P7-diamond-<br>purple1-8lue | 8233-E3B-SN 100271P<br>-Witi | Progress   | s (%): 94                         | ~~                 |                        |                      | show and                            |
| Remote User:                                           |                             |                              |            |                                   |                    |                        |                      |                                     |
| Destination system:                                    |                             |                              |            | 1                                 | S                  | User                   | Profile              | 25                                  |
| Destnation system:                                     | P6-bronze-8                 | 203-E4A-SN10                 | Refresh De | User Prof                         | les.               |                        |                      |                                     |
|                                                        | P6-Bronze-BI2               | 03-E4A-SN10E0A21 :           |            |                                   | _                  |                        |                      |                                     |
| Destination profile name:                              |                             |                              |            | Det.+ Heb                         | -                  |                        |                      |                                     |
| Destination shared processor pool:                     |                             |                              | 15         | ielecta User ID b                 | elew and click "Us | er" to manage the con- | solie usvers.        |                                     |
|                                                        |                             | -                            |            | lelect User ID                    | Task Role          | Resource Role          | Authentication Type  | Description                         |
|                                                        | -                           |                              |            | 6 historoot                       | hmosuperadmin      | AllSystemResources     | Local Authentication | HMC Super User                      |
| Source mover service partition:                        |                             | 1                            | MSP Pairin | C hexpe                           | hmope              | All System Resources   | Local Authentication | new user from Waard                 |
| Destination mover service partition                    |                             |                              |            | C gaz                             | hmosuperradmin     |                        |                      | new user from Wizard                |
|                                                        | ·                           |                              |            | C mag                             | hnosuperadmin      | AllSystemResources     |                      |                                     |
| Vaittime (in min):                                     | 3                           |                              |            | C J80                             | hnosiperadmin      |                        |                      | Jean-Armand Broyellie France/BMQ/BM |
| Override virtual metwork errors who                    | n possible:                 | 1                            |            | C mperzi                          |                    | AllSystemResources     |                      |                                     |
| Override virtual storage errors whe                    |                             |                              |            | C adrienne                        | hmoviewer          |                        | Local Authentication |                                     |
| w                                                      |                             |                              |            | C carslaw                         | hmoviewer          |                        | Local Authentication |                                     |
| Override partition UUID:                               |                             |                              |            | C allyn                           |                    | AllSystemResources     |                      |                                     |
| /irtual Storage assignments :                          |                             |                              |            | <ul> <li>bganbbou</li> </ul>      |                    |                        |                      | Linda Zimmer P8 support             |
| Source Best                                            | ination                     |                              |            | C juan                            | hnosuperadmin      |                        |                      | Jaun Casas AIX Kernel Dev           |
| Select Slot ID Slot Type VIOS                          |                             |                              |            | C alex                            | hmcviewer          |                        | Local Authentication |                                     |
|                                                        |                             |                              |            | <ul> <li>Impluita</li> </ul>      | http://emer        |                        | Local Authentication |                                     |
|                                                        | 1.0                         |                              |            |                                   |                    |                        |                      |                                     |
|                                                        | View VL                     | AN Settings Validate         | Migrate    | C [yot                            | hmosuporadmin      |                        |                      |                                     |
|                                                        | View VI.                    | AN Settings Validate         | Morate _   | C jyot<br>C rachel<br>C alexandre | Inncsupersomin     |                        | Local Authenticution | Rachel Meager                       |

#### In practice – the learning curve

You will go through different phases

- 1. Oh heck! What the Dickens is this about. I can't do this now!
- 2. Oh nuts! I can't find any thing!
- 3. Oh! Darn . . . its got to be here somewhere!
- 4. Oooo! That was cool!
- 5. I wonder what that button does? Wow!
- 6. Hey, I seem to be getting the hang of this now!
- 7. Yep! This is workable.
- 8. I have five minute lets try something I have never done before.
- 9. When they get this working a bit faster I will use it.

# Login then take the GUI Intro & you get this MAP ...

| لچ<br>Classic Login Tasks                                                                                                    | Enhanced Login Tasks                                                                                                    | Enhanced+Tech Preview<br>Login Tasks                                                                                                    |  |  |  |  |  |  |  |  |
|----------------------------------------------------------------------------------------------------|----------------------------------------------------------------------------------------------------|----------------------------------------------------------------------------------------------------|--|--|--|--|--|--|--|--|
| Server Context                                                                                                    |                                                                                                    |                                                                                                    |  |  |  |  |  |  |  |  |
| <ul> <li>Server &gt;<br/>Configuration &gt;<br/>Virtual Resources         <ul> <li>Shared</li> <li>Processor Pool</li> <li>Management</li> <li>Shared Memory</li> <li>Pool</li> <li>Management</li> <li>Reserved</li> <li>Storage Device</li> <li>Pool</li> <li>Virtual Network</li> <li>management</li> <li>Virtual Storage</li> <li>Management</li> </ul> </li> </ul> | <ul> <li>Server &gt; Manage<br/>PowerVM         <ul> <li>Shared Processor<br/>Pool</li> <li>Shared Memory<br/>Pool</li> <li>Reserved Storage<br/>Pool</li> <li>Virtual Networks</li> <li>Virtual Storage</li> </ul> </li> </ul> | <ul> <li>Server &gt; PowerVM         <ul> <li>Shared Processor Pool</li> <li>Shared Memory Pool</li> <li>Reserved Storage Pool</li> <li>Virtual Networks</li> <li>Virtual Storage</li> </ul> </li> </ul> |  |  |  |  |  |  |  |  |

# Login take the GUI intro

| <ul> <li>Server &gt; Hardware<br/>Information &gt;<br/>Adapters         <ul> <li>Host Channel</li> <li>Host Ethernet</li> <li>SR-IOV End to<br/>End Mapping</li> </ul> </li> </ul> | <ul> <li>Server &gt; Manage<br/>PowerVM &gt; Hardware<br/>Virtualized I/O         <ul> <li>Host Channel<br/>Adapters (HCA)</li> <li>Host Ethernet<br/>Adapters (HEA)</li> <li>SR-IOV Adapters</li> </ul> </li> </ul> | <ul> <li>Server &gt; PowerVM &gt;<br/>Hardware Virtualized I/O         <ul> <li>Host Channel Adapters<br/>(HCA)</li> <li>Host Ethernet Adapters<br/>(HEA)</li> <li>SR-IOV Adapters</li> </ul> </li> </ul> |
|----------------------------------------------------------------------------------------------------|----------------------------------------------------------------------------------------------------|----------------------------------------------------------------------------------------------------|
| • Server ><br>Configuration ><br>Create Partition<br>• AIX / Linux<br>• IBM i<br>• VIOS                                                                                            | • Server > Templates<br>• Create Partition<br>from Template                                                                                                    | <ul> <li>Server &gt; System Actions &gt;<br/>Templates         <ul> <li>Create Partition from<br/>Template</li> </ul> </li> <li>Server &gt; PowerVM &gt; Create<br/>Partition</li> </ul>                  |

# Login take the GUI intro

| NA | <ul> <li>Server &gt; Templates         <ul> <li>Deploy System from<br/>Template</li> <li>Capture<br/>Configuration as<br/>Template</li> <li>Template Library</li> <li>Deploy System<br/>Template</li> <li>Copy Template</li> <li>Export<br/>Template</li> <li>View / Edit<br/>Template</li> <li>Import<br/>Template</li> </ul> </li> </ul> | <ul> <li>Server &gt; System Actions &gt;<br/>Templates         <ul> <li>Deploy System from<br/>Template</li> <li>Capture Configuration<br/>as Template</li> <li>With Physical I/O</li> <li>Without Physical<br/>I/O</li> <li>Without Physical<br/>I/O</li> <li>HMC Management &gt;<br/>Template library</li> <li>Deploy System<br/>Template</li> <li>Copy Template</li> <li>Export Template</li> <li>View / Edit Template</li> <li>Import Template</li> </ul> </li> </ul> |
|----|----------------------------------------------------------------------------------------------------|----------------------------------------------------------------------------------------------------|
|----|----------------------------------------------------------------------------------------------------|----------------------------------------------------------------------------------------------------|

| artition Context                                                                                                    | 1                                                                                                    |                                                                                                    |
|----------------------------------------------------------------------------------------------------|----------------------------------------------------------------------------------------------------|----------------------------------------------------------------------------------------------------|
| • Partition ><br>Configuration ><br>Apply Profile                                                                                                    | N/A; The configuration or the<br>profile are applied as part of<br>Manage Partition if needed.                                                                                                    | N/A; The configuration or the<br>profile is applied as part of<br>making any changes to View<br>Partition Properties task, if<br>needed                                                       |
| • Partition > Properties                                                                                                    | <ul> <li>Partition &gt; Manage &gt;<br/>Properties         <ul> <li>General Settings</li> </ul> </li> </ul>                                                                                             | <ul> <li>Partition &gt; Properties         <ul> <li>General Settings</li> <li>Processor</li> <li>Memory</li> </ul> </li> </ul>                                                                |
| <ul> <li>Partition &gt; Dynamic<br/>Logical Partitioning         <ul> <li>Processor</li> <li>Memory</li> <li>Physical I/O</li> </ul> </li> </ul>                                                                                                    | <ul> <li>Partition &gt; Manage &gt;<br/>Properties         <ul> <li>Processor</li> <li>Memory</li> <li>Physical I/O</li> </ul> </li> </ul>                                                              | ∘ Physical I/O                                                                                                    |
| <ul> <li>Partition &gt; Dynamic<br/>Logical Partitioning         <ul> <li>Host Ethernet</li> <li>SR-IOV Logical<br/>Ports</li> </ul> </li> <li>Partition &gt; Hardware<br/>Information &gt;<br/>Adapters         <ul> <li>Host Channel</li> <li>Host Ethernet</li> <li>SR-IOV Logical<br/>Ports</li> </ul> </li> </ul> | <ul> <li>Partition &gt; Manage &gt;<br/>Hardware Virtualized I/O         <ul> <li>Logical Host</li> <li>Ethernet Adapter</li> <li>Host Channel</li> <li>Adapters</li> <li>SR-IOV</li> </ul> </li> </ul> | <ul> <li>Partition &gt; Properties &gt;<br/>Hardware Virtualized I/O         <ul> <li>Logical Host Ethernet<br/>Adapter</li> <li>Host Channel Adapters</li> <li>SR-IOV</li> </ul> </li> </ul> |

# Login take the GUI intro

| <ul> <li>Partition &gt; Hardware<br/>Information &gt; Virtual<br/>I/O Adapters         <ul> <li>Fiber[Channel</li> <li>SCSI</li> <li>Ethernet</li> </ul> </li> </ul> | <ul> <li>Partition &gt; Manage &gt;<br/>Virtual Storage         <ul> <li>Virtual SCSI &gt;<br/>Adapters</li> <li>Virtual Fiber</li> <li>Channel &gt; Adapters</li> </ul> </li> </ul> | <ul> <li>Partition &gt; Virtual I/O &gt;<br/>Virtual Storage         <ul> <li>Virtual SCSI &gt;<br/>Adapters</li> <li>Virtual Fiber Channel &gt;<br/>Adapters</li> </ul> </li> </ul> |
|----------------------------------------------------------------------------------------------------|----------------------------------------------------------------------------------------------------|----------------------------------------------------------------------------------------------------|
| <ul> <li>Partition &gt; Hardware<br/>Information &gt; Virtual<br/>I/O Adapters         <ul> <li>Ethernet</li> </ul> </li> </ul>                                      | <ul> <li>Partition &gt; Manage &gt;<br/>Virtual Network &gt;<br/>Adapters</li> </ul>                                                                                                 | • Partition > Virtual I/O ><br>Virtual Network > Adapters                                                                                                    |
| <ul> <li>Partition &gt; Operation</li> <li>&gt; Deactivate</li> <li>Attention LED</li> </ul>                                                                         | • Partition > Manage                                                                                                    | • Partition > Partition Actions<br>> Turn Attention LED Off                                                                                                    |

\_\_\_\_

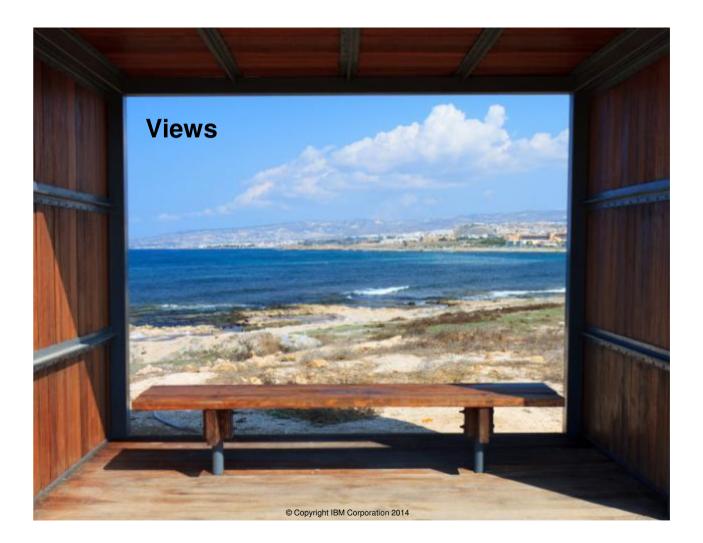

#### **Gallery View**

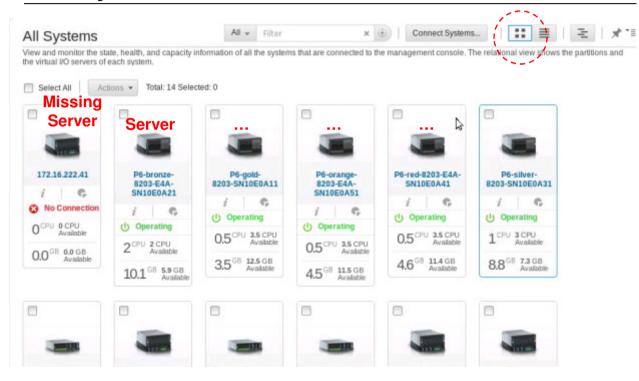

Convright IBM Corporation 2014

## **Table View**

|    | Systems                                                                 |                                   |                           |                         |                           | 1                        |
|----|-------------------------------------------------------------------------|-----------------------------------|---------------------------|-------------------------|---------------------------|--------------------------|
|    | and monitor the state, health, and<br>irtual VO servers of each system. | capacity information of all the s | systems that are connecte | d to the management con | sole. The relational view | shows the partitions and |
|    |                                                                         |                                   |                           |                         |                           |                          |
| Ac | tions + Total: 14 Selected: 0                                           |                                   |                           |                         |                           |                          |
|    | Name $\diamond$                                                         | System State 🛛 👳                  | Attention LED 💠           | Reference Code 👌        | Number of Partitio        | Number of VIOS 👌         |
|    | 172.16.222.41 i 🗍 😘                                                     | 😵 No Connection                   | 1. off                    | 0000-0000-00000000      | • Missing                 | Servers                  |
|    | P6-bronze-8203-E4A-S 🧃 🖨                                                | (U) Operating                     | _≜_ Off                   |                         | 3                         | 1                        |
|    | P6-gold-8203-SN10E0/ 🧃 🖨                                                | (U) Operating                     | Off                       |                         | Servers                   | 1                        |
|    | P6-orange-8203-E4A-S 🧃 🖨                                                | (U) Operating                     | A Off                     |                         | 0                         | 1                        |
|    | P6-red-8203-E4A-SN1( 🧃 🖨                                                | (U) Operating                     | A. Off                    |                         | 0                         | 1                        |
|    | P6-silver-8203-SN10E0 🧃 🖨                                               | U Operating                       | A. Off                    |                         | 0                         | 1                        |
|    | P7-cyan-8231-E2B-SN: 1 🗍 🛱                                              | U Operating                       | A Off                     |                         | 1                         | 0                        |
|    | P7-diamond-8233-E88 🧃 🛱                                                 | (U) Operating                     | <u>.a</u> . or            |                         | 2                         | 2                        |
|    | P7-green-8231-E2B-SN 🧯 🖨                                                | (U) Operating                     | _≜_ or                    |                         | 0                         | 2                        |
|    | P7-indigo-8231-E1C-St 🧃 🖡                                               | (U) Operating                     | A Off                     |                         | 0                         | 1                        |
|    | P7-peach-8233-E8B-SI 🧃 🖨                                                | (U) Operating                     | A. Off                    |                         | 3                         | 2                        |
|    | P7-numle-9117-MMR-S 4                                                   | (b) Operating                     | 1.07                      |                         | 8                         | 4                        |

#### **Restricted View**

|   |             |                     |             |                     |              |          | stems that | at are conne | cted to the management | console. | The relat | ional             | Close A  |
|---|-------------|---------------------|-------------|---------------------|--------------|----------|------------|--------------|------------------------|----------|-----------|-------------------|----------|
|   | r shows the |                     |             | rintual I/Ó servers | of each syst | tem.     |            |              |                        |          |           | () optimized      |          |
| - | Partitions  | •1   Syst           |             | al I/O Servers      | () 0         | ් 0      | <u> </u>   | 8 0          |                        |          |           |                   |          |
|   | P6-bronze-8 | 203-E4/             | A-SN10E0    | A21   System        |              |          |            |              |                        |          |           |                   |          |
| A | ctions •    | Total: 4 S          | Selected: ( | D                   | Ser          | ver      |            |              |                        |          | All ¥     | Filter            | × 🕀      |
|   | Name        | ٥                   | Pario       | IP Addres:          | Partition    | State    | ٥          | Attenç       | Reference Code 🖕       | OS Typ   | pe ç      | Processor Usage 💠 | Memor -  |
|   | bronzevi    | i   G               | 1           | 9.137.62.246        | Runni        | ing      |            | VM           |                        | Virtual  | IO Serv   |                   | 3.500    |
|   | vm52-12     | $i   {\mathfrak G}$ | 4           | 9.137.62.52         | Runni        |          |            | or           | SUSE Linux             | AJX/Lir  | ILEK      |                   | 2.000    |
|   | vm53-d7     | $i   {\mathbb G}$   | 2           | 9.137.62.53         | Not Ar       | ctivated |            | Off          | 00000000               | AJX/Lir  | IUX       |                   | 2.000    |
|   | vm54-2a     | 10                  | 3           | 9.137.62.54         | Not Ad       | ctivated |            | Off          | 00000000               | AIX/Lir  | ILIX      |                   | 2.000    |
|   |             |                     | C           |                     |              |          |            |              |                        |          |           |                   |          |
| 9 | P6-gold-820 | 3-SN10              | E0A11   5)  | ystem Sa            | rver         |          |            | < <b>1</b>   | •                      |          |           | 20   30   50   1  | 00 / All |
| A | ctions •    | Total: 1            | Selected: ( |                     |              |          |            |              |                        |          | All 👻     | Filter            | × 🕀      |
|   | Name        | 0                   | Pario       | IP Addres:0         | Partition    | State    | 0          | Atteno       | Reference Code o       | OS Ty    | o e       | Processor Usage 👌 | Memor .  |
|   | goldvios    | 71 e                | 2           | 9.137.62.60         | fuP          |          |            | S            |                        | _        | Serv      |                   | 3.000    |

# To the Demonstration

- 1. Start & stop a Server or VM
- 2. Dynamic VM change (DLPAR)
- 3. Live Partition Mobility (LPM)
- 4. Network & Storage views

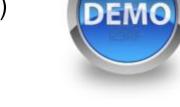

- 5. Which VM is using the machine most?
- 6. User control
- 7. Create a virtual machine (VM) via templates
- 8. Shared Storage Pools